## **Allegato 3 alla circolare n. 372 - Tutorial per il pagamento telematico dei contributi**

Per procedere al pagamento del contributo e delle tasse di iscrizione e frequenza accedere tramite il link

**<https://www.istruzione.it/pagoinrete/accedere.html>**

## **cliccare su ["ACCEDI"](https://iam.pubblica.istruzione.it/iam-ssum/sso/login?goto=https%3A%2F%2Fpagoinrete.pubblica.istruzione.it%3A443%2FPars2Client-user%2F) e successivamente su "PAGO IN RETE SCUOLE"**

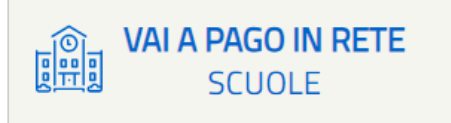

Nella pagina **"PAGO IN RETE"**, cliccare su **"Versamenti volontari"** in alto a sinistra

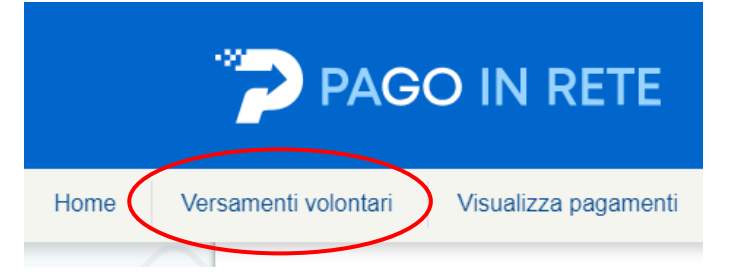

## **Inserire nel campo a destra il codice meccanografico del Liceo BGPS17000D**

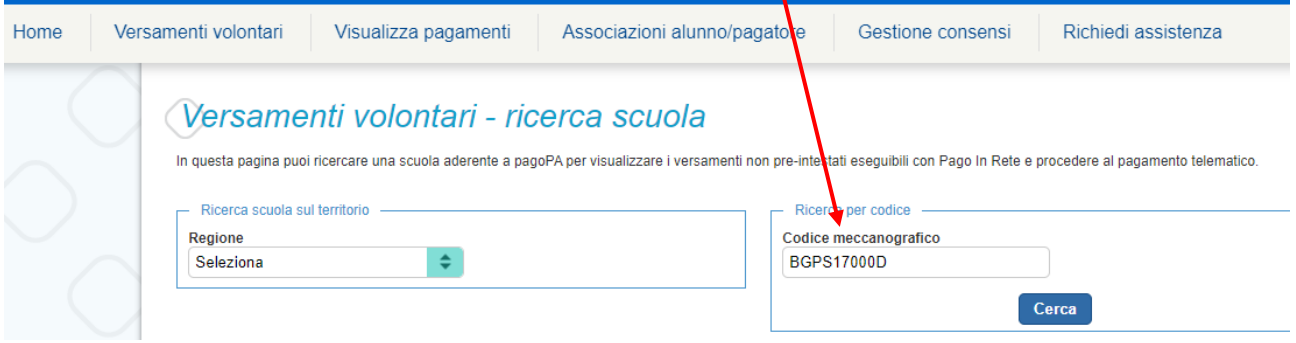

## Elenco scuole

In questa pagina puoi ricercare una scuola aderente a pagoPA per visualizzare i versamenti non pre-intestati eseguibili con Pago In Rete e procedere al pagamento telematico.

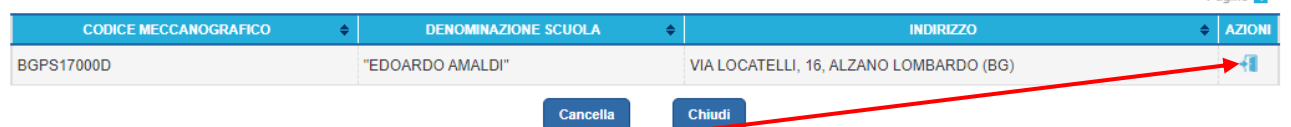

**Cliccando sulla lente a destra** compariranno tutti i pagamenti volontari possibili Scegliere quello di interesse **e cliccare sul simbolo € a destra**

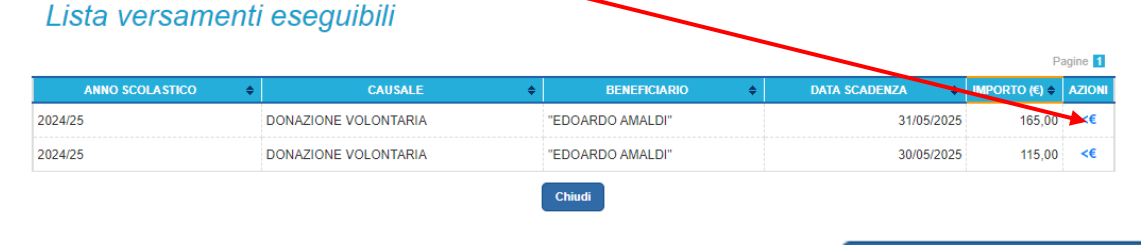

Compilare i campi proposti e, al termine, cliccare sul tasto

**Effettua il pagamento** 

ina **4** Dan

A questo punto è possibile pagare immediatamente o scaricare il documento per pagare presso le ricevitorie, i tabaccai e le banche aderenti tramite ATM, sportelli, APP su smartphone e tablet o presso altri prestatori che offrono il servizio di pagamento.